# **MTA User Site**

# **User Guide**

### **Document Revision History**

| Who          | Version | Date        | Description   |
|--------------|---------|-------------|---------------|
| Steven Cheng | 1.0     | 14 Feb 2005 | Initial Draft |
|              |         |             |               |

## File Information

| Revision Number:   | 1.0          |
|--------------------|--------------|
| Last Updated by:   | Steven Cheng |
| Last Updated date: | 14 Feb 2005  |
| Print date:        | 14 Feb 2005  |
| Copyright          | Innoways Ltd |

### **Table of content**

| Logon to MTA Site            |    |
|------------------------------|----|
| Member Sections (General)    |    |
| News                         |    |
| Events                       | 5  |
| Download Area                | 6  |
| Retrieve Sales Data          | 7  |
| Change Passwords             | 9  |
| Member Sections (Restricted) |    |
| Model Group                  |    |
| Model Maintenance            |    |
| Car Sales                    | 15 |
| Dealer Information           |    |
| Retrieve Sales Data          | 18 |
| Change Passwords             | 20 |

# **Logon to MTA Site**

1. Logon to **MTA Site**. Open the program by clicking the Internet Explorer (e.g. IE 5.0) shortcut on your desktop.

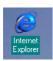

2. Enter the following URL [http://mta.zmallplanet.com] press [Enter].

The main screen appears:

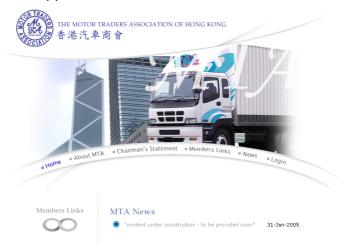

3. Press the {Login} button on the menu.

The login screen appears:

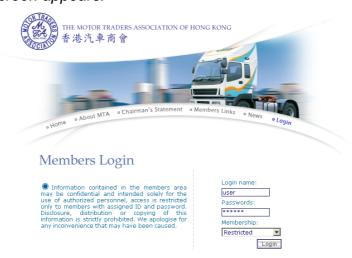

- 4. Enter your user identification in the Login Name box, press [**Tab**].
- 5. Enter your login password in the Password box, press [**Tab**].
- 6. Select **Restricted** or **General** for your user type.
- 7. Press the {Login} button.

# **Member Sections (General)**

## News

#### The News section shows the latest news

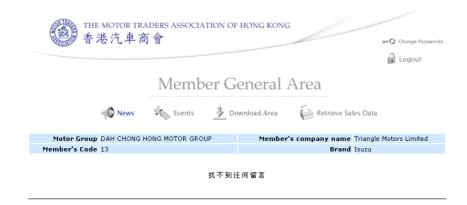

#### **Events**

#### The Events section shows information of the latest events

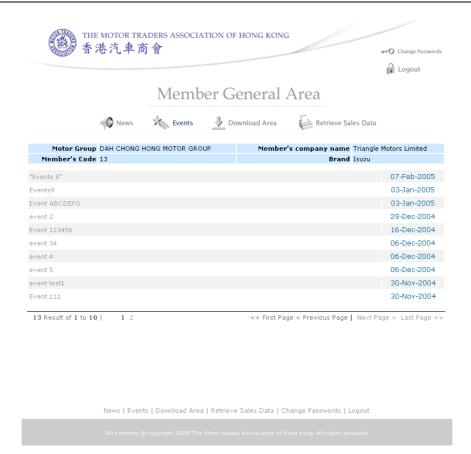

Innoways e's our job!

#### Download Area

#### The Download Area lists useful files for downloading

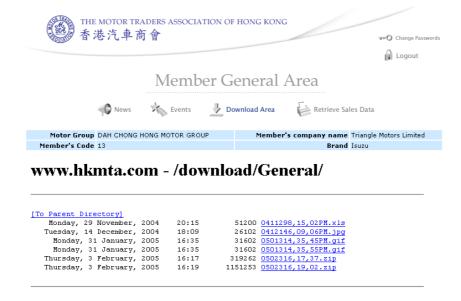

#### Retrieve Sales Data

#### The Retrieve Sales Data section is used to create reports

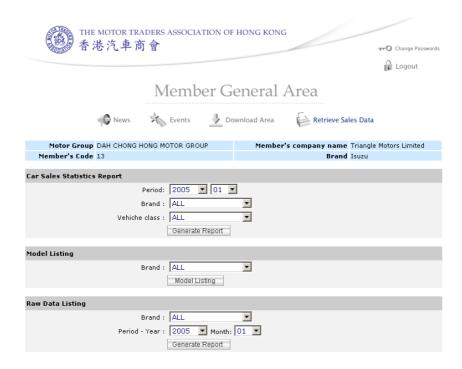

## Create a Car Sales Statistics Report

Enter the details for the report.

| Attribute     | What to enter                                                                                   |
|---------------|-------------------------------------------------------------------------------------------------|
| Period        | Select the year and month to include for the report                                             |
| Brand         | Select the car brand to be included in the report. Select <b>ALL</b> to include all brands      |
| Vehicle Class | Select the vehicle class to be included in the report. Select <b>ALL</b> to include all classes |

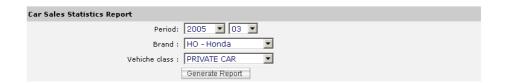

2. Then press {Generate Report}.

## Create a Model Listing Report

1. Enter the details for the report.

| Attribute | What to enter                                             |
|-----------|-----------------------------------------------------------|
| Brand     | Select the car brand to be included in the report. Select |
|           | ALL to include all brands                                 |

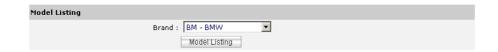

2. Then press {Generate Report}.

## Create a Raw Data Listing Report

1. Enter the details for the report.

| Attribute | What to enter                                             |
|-----------|-----------------------------------------------------------|
| Brand     | Select the car brand to be included in the report. Select |
|           | ALL to include all brands                                 |
| Period    | Select the year and month to include for the report       |

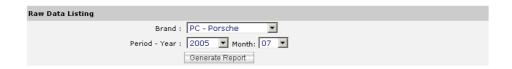

2. Then press (Generate Report)

## Change Passwords

The Change Passwords section is used to change a new password for user login

### Change Passwords

Press the {Change Passwords} button near the top of the screen

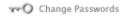

#### The change password screen appears:

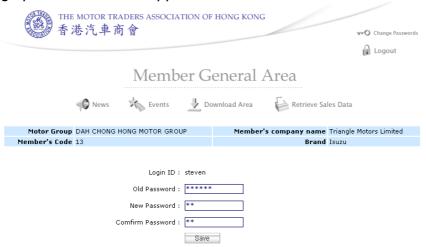

2. Enter the details.

| Attribute               | What to enter                            |
|-------------------------|------------------------------------------|
| Old Password            | Enter the login password being used now  |
| New Password            | Enter the new password that will be used |
| <b>Confirm Password</b> | Re-enter the new password to confirm     |

3. Press the {Save}.

# **Member Sections (Restricted)**

# **Model Group**

The Model Group section lists the model groups for the trader

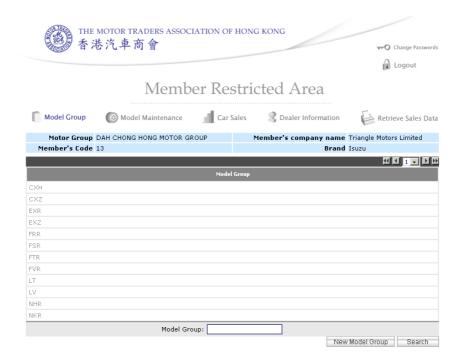

## Add a new Model Group

1. Press the {New Model Group} button near the bottom of the screen

New Model Group

Enter the details.

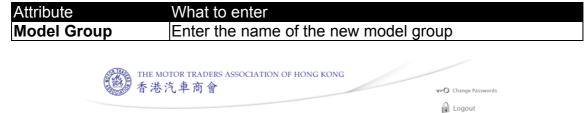

3. Press the {Add New Model Group} button.

#### Update a Model Group

1. Click on the model group you want to update from the list.

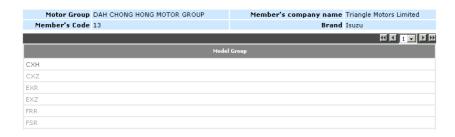

2. Update the details of the model group.

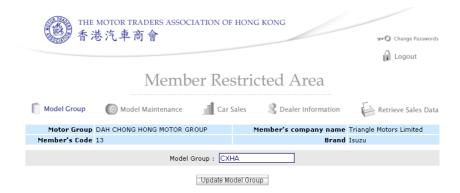

3. Press the {**Update Model Group**} button. Then press {**OK**} to confirm the changes.

# Search for Model Group/s

Enter a search criteria in the search box

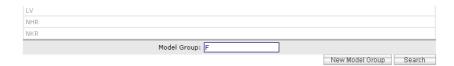

2. Press the **Search** button near the bottom of the screen

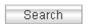

3. All Model Groups within the search criteria will be listed

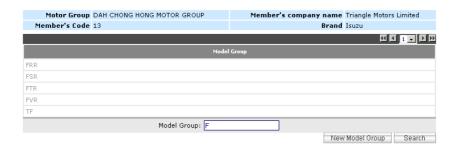

#### Model Maintenance

The Model Maintenance section lists the model codes for the trader

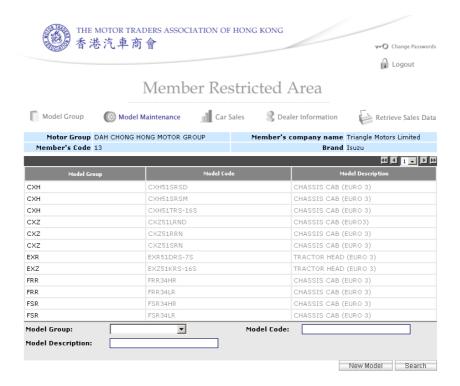

#### Add a new Model

1. Press the {New Model} button near the bottom of the screen

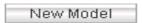

2. Enter the details.

| Attribute                  | What to enter                                            |
|----------------------------|----------------------------------------------------------|
| Model Group                | Select a model group from the list                       |
| Model Code                 | Enter the new model code                                 |
| Transmission               | Select Automatic or Manual from the list                 |
| <b>Engine Displacement</b> | Enter the amount of engine displacement                  |
| Published Retail           | Enter the published retail price, including tax          |
| Price Incl Tax             |                                                          |
| Vehicle Type               | Select a vehicle type from the list                      |
| Model Class                | Enter a description for the model class                  |
| Description                |                                                          |
| Fuel Used                  | Select the fuel type used for the model from the list    |
| Country of Origin          | Select the country of origin for the model from the list |
| Discontinue                | Tick the box if the model code is a discontinued line    |
| Seating Capacity           | Enter the seating capacity for the model                 |

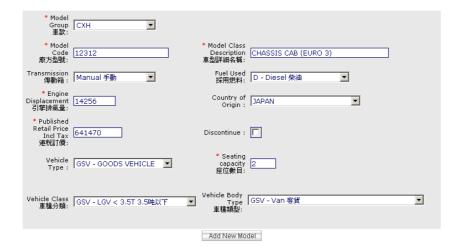

3. Press the {Add New Model} button.

#### Update a Model Group

1. Click on the model code you want to update from the list.

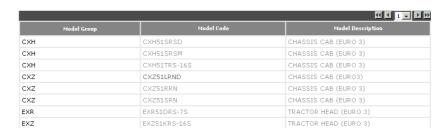

2. Update the details of the model code.

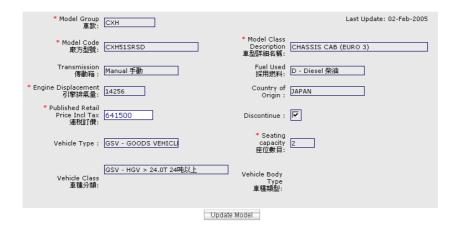

3. Press the {**Update Model**} button. Then press {**OK**} to confirm the changes.

# Search for Model Group/s

1. Enter a search criteria in the search box

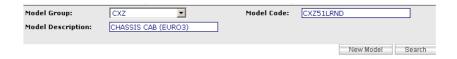

2. Press the **Search** button near the bottom of the screen

Search

3. All Models within the search criteria will be listed

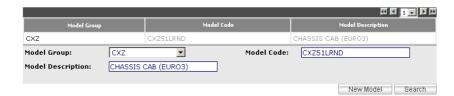

#### Car Sales

#### The Car Sales section lists the car sales for the current period

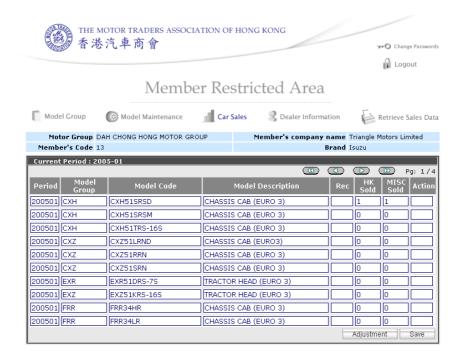

#### Adjust a Car Sale

1. Press the {Adjustment} button near the bottom of the screen

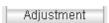

2. Enter the details.

| Attribute  | What to enter                                                                                                    |
|------------|----------------------------------------------------------------------------------------------------|
| Model Code | Select the model code from the list                                                                                                    |
| HK Sold    | Enter the adjustment number for the number of models sold for HK (a negative number will subtract it from the                                                                                      |
| MISC Sold  | existing number of models sold for HK).  Enter the adjustment number for the number of models sold for MISC (a negative number will subtract it from the existing number of models sold for MISC). |

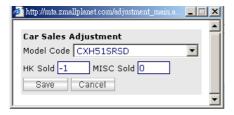

3. Press the {Save} button.

#### Add Car Sale/s

1. Select the model you want to add sales to by clicking in its textbox

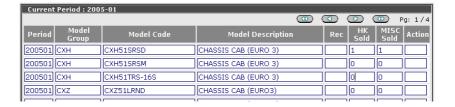

2. Update the details

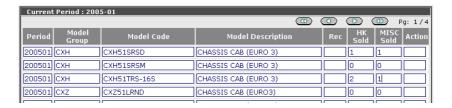

3. Press the **(Save)** button. Then press **(OK)** to confirm the changes.

#### **Dealer Information**

The Dealer Information section shows the information of the company

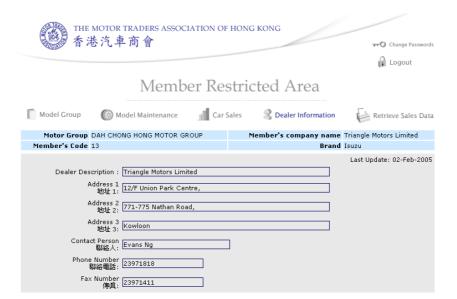

#### Retrieve Sales Data

#### The Retrieve Sales Data section is used to create reports

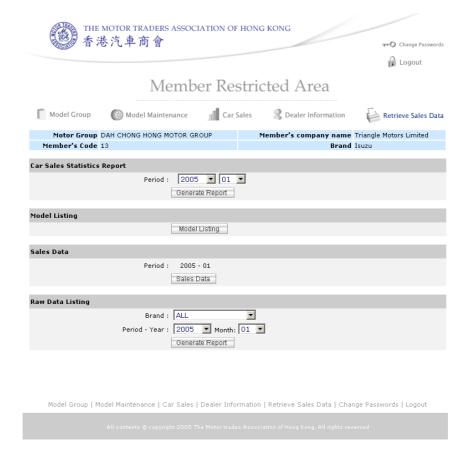

# Create a Car Sales Statistics Report

1. Enter the details for the report.

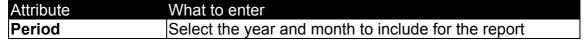

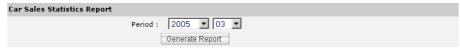

2. Then press {Generate Report}.

# Create a Model Listing Report

1. Press {Model Listing}.

# Create a Sales Data Report

1. Press (Sales Data).

# Create a Raw Data Listing Report

1. Enter the details for the report.

| Attribute | What to enter                                             |  |
|-----------|-----------------------------------------------------------|--|
| Brand     | Select the car brand to be included in the report. Select |  |
|           | ALL to include all brands                                 |  |
| Period    | Select the year and month to include for the report       |  |

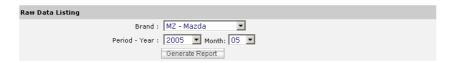

# 2. Then press {Generate Report}

## **Change Passwords**

The Change Passwords section is used to change a new password for user login

### Change Passwords

1. Press the {Change Passwords} button near the top of the screen

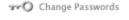

#### The change password screen appears:

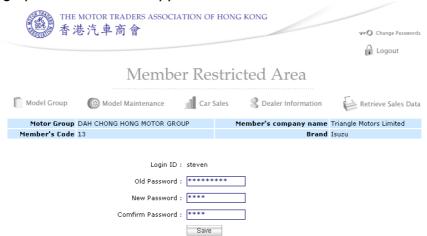

2. Enter the details.

| Attribute        | What to enter                            |
|------------------|------------------------------------------|
| Old Password     | Enter the login password being used now  |
| New Password     | Enter the new password that will be used |
| Confirm Password | Re-enter the new password to confirm     |

3. Press the {Save}.